مدارک شما توسط کارشناس پذیرش کاال دریافت شد

**وضعیت درخواست صدور کد توضیحات پاسخ بورس کالا**

مدارک شما در سامانه بورس کاال ثبت شد

مدارک شما توسط بورس کاال تایید شد

فرم های شما آماده است

عدم تایید بورس کاال

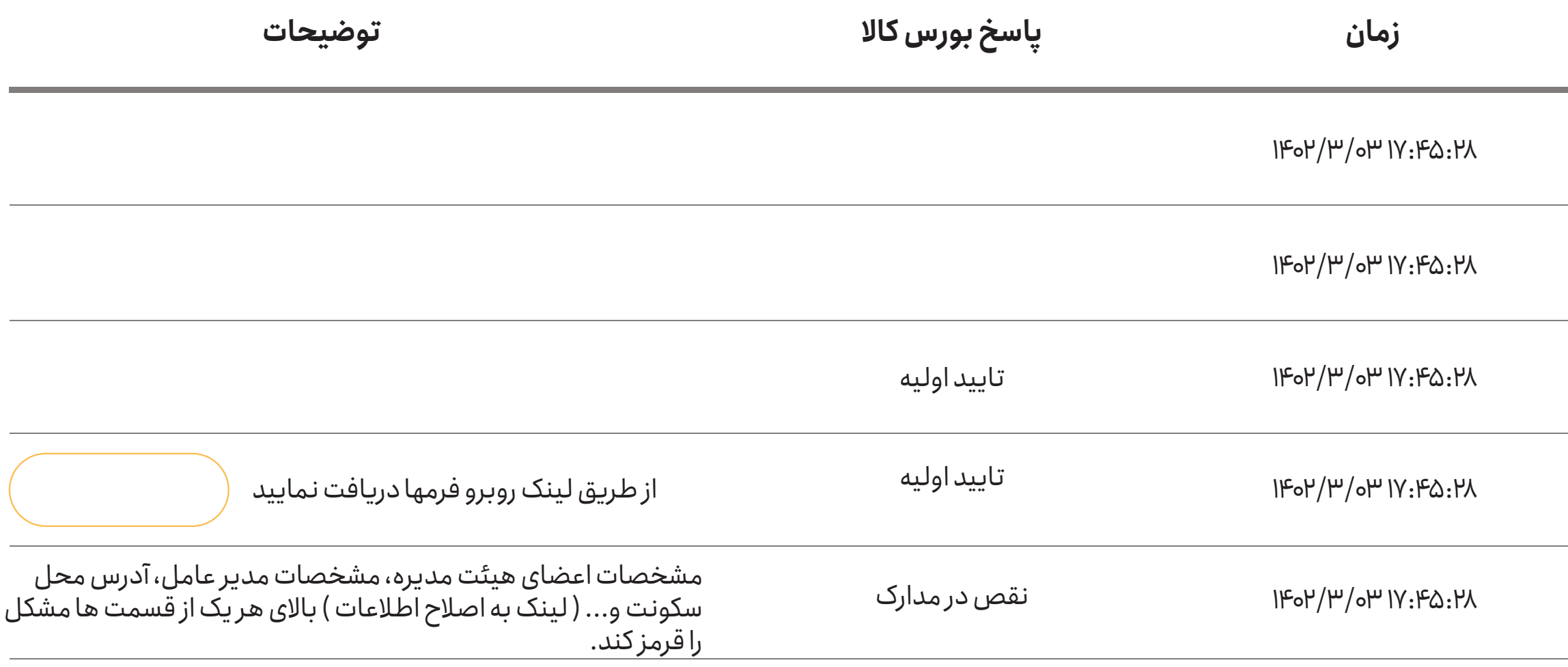

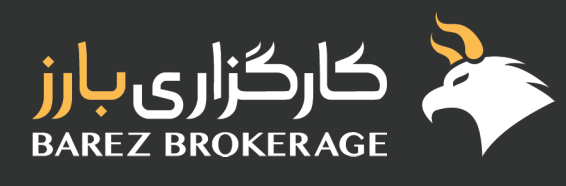

**نام شرکت: ................**

## **نام شخص گیرنده کد: آقا/خانم .......**

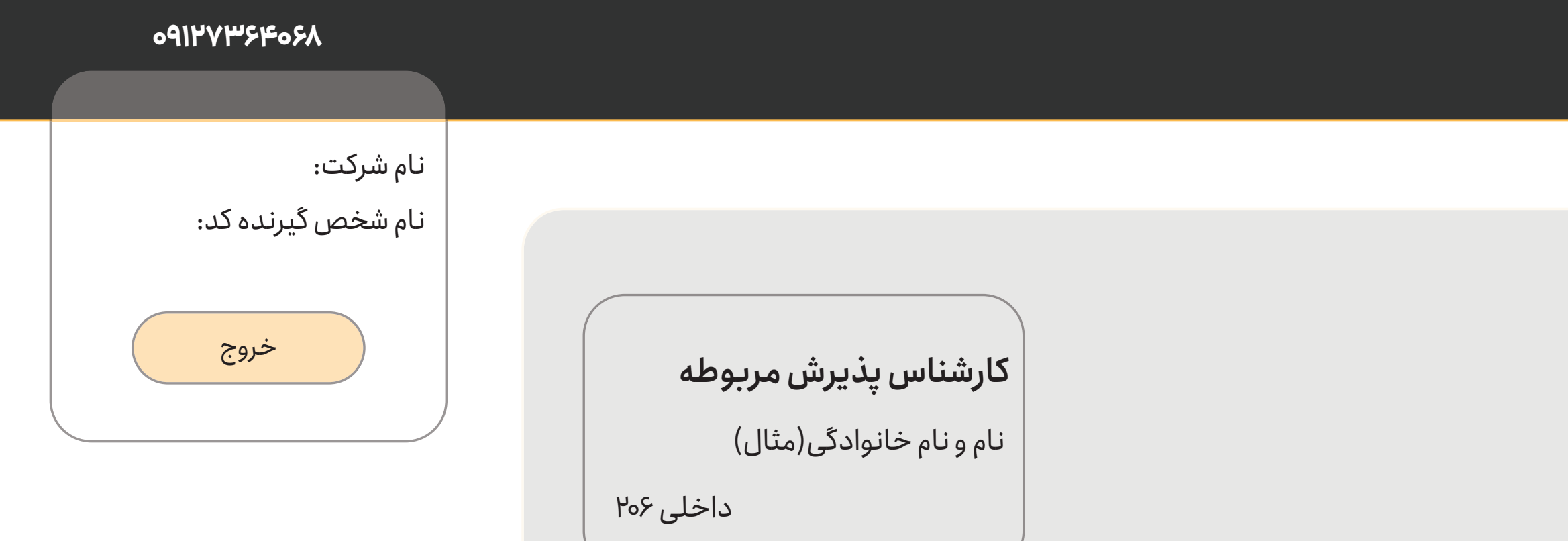

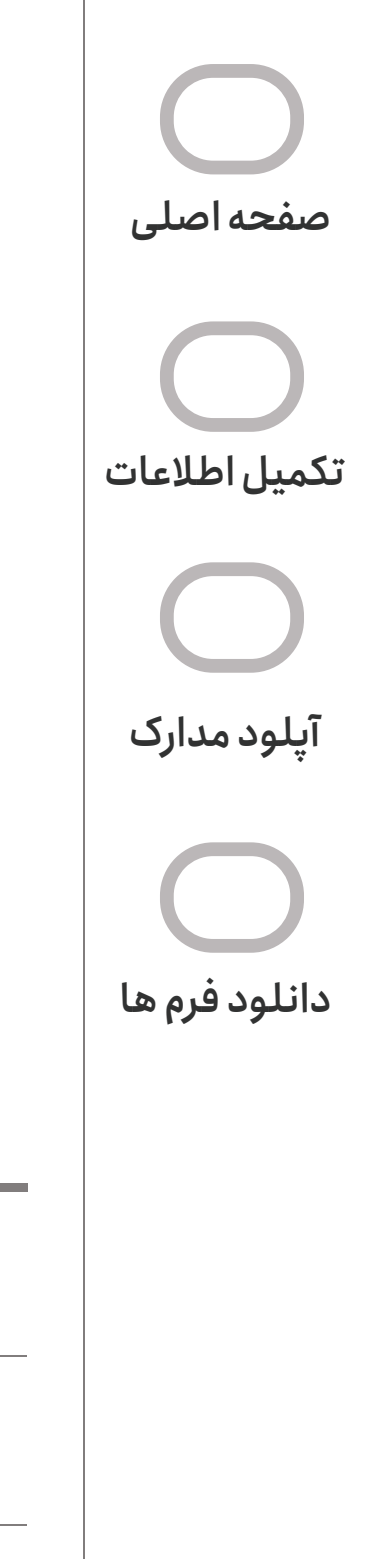

## **چهار تا فرم هستش**

یکی فرم نهایی هست که خود بچههای کاالی بارز باید از بورس کاال بگیرند و در پنل آپلود کنند یکی قرارداد ebgo هستش که ما باید generate کنیم یکی فرم احراز هویت هست که باز باید ما generate کنیم

یکی هم نامه معرفی نماینده هستش که فایل ورد هست و باید در سربرگ شرکت مهر و امضا بشه.) ثابت هستش (

- اگر هنوز فرمی آماده نشده باشه و کاربر به این صفحه بره بنویسه: ) مطابق عکسی که هست ( مدارک شما هنوز توسط بورس کاال تایید نگردیده است. پس از تایید اولیه بورس کاال میتوانید از همین صفحه فرم ها را دریافت نمایید. بازگشت به صفحه اصلی

صفحه فرمهای مشتری وقتی وجود داره که بورس کاال تایید اولیه رو داده باشه، پس وضعیت درخواستش میشه به صورت پایین

مدارک شما توسط بورس کاال تایید شده است. پاسخ بورس کاال: تایید اولیه ) به همراه sms: مشتری گرامی بارز مدارک شما توسط بورس کاال تایید اولیه گردیده است. لطفا جهت دانلود فرمهای مربوطه به لینک زیر مراجعه نمایید و لینک صفحه دانلود فرم ها( در قسمت وضعیتی که میبینه هم کلید باشه که بتونه بره به صفحه دانلود فرم ها

# **در صفحه فرمهای شما**

خط اول نوشته بشه (مطابق عکس) فرم های شما آماده می باشد. لطفا آن ها را دانلود کرده، پرینت گرفته و مهر و امضا نمایید. نکته مهم: پس از مهر و امضای تمامی صفحاتی که کلمه "امضا" درج شده است، فرم ها را آپلود نمایید تا کارشناسان پذیرش درستی آن ها را تایید نمایند.

چهار فرم وجود دارد با کلید دانلود و توضیح زیر هر کدام

-1 فرم نهایی دریافت شده توسط بورس کاال به همراه کلید دانلود توضیحش: لطفا تمامی قسمتها را چک کرده و مهر و امضا نمایید.

-2 نامه معرفی نماینده )فرمت word هست( توضیحش: لطفا این نامه را در سربرگ شرکت مهر و امضا نمایید. نکته: نماینده شرکت کسی است که نام کاربری و رمز عبور ایبیگو را جهت تایید دستورات خرید و بارگذاری فیشهای مالیات دریافت میکند.

> -3 قرارداد ebgo( این قرارداد باید generate شود( توضیحش: لطفا تمامی قسمت های الزم را مطالعه کرده و مهر و امضا نمایید.

-4 فرم احراز هویت ) این فرم باید generate شود( توضیحش: لطفا تمامی صفحات توسط صاحبان امضای مجاز مهر و امضا گردد.

### **در صفحه فرمهای شما**

بعدش مرحله 2 باید فرمها آپلود بشه

مرحله ۳ نوشته بشه:

نوشته بشه: -2 پس از مهر و امضای تمامی صفحاتی که کلمه "امضا" درج شده است، فرم ها را آپلود نمایید تا کارشناسان پذیرش درستی آن ها را تایید نمایند. جای آپلود چهارتا فرم باشه و در پنل هم توسط بچه های بارز دیده بشه

-3 پس از تایید فرم ها توسط کارشناسان، فرم های مربوطه را به صورت فیزیکی به کارگزاری ارسال نمایید. آدرس و کد پستی

این مرحله sms هم بره: مشتری گرامی بارز فرمهای شما توسط کارشناسان پذیرش بازار فیزیکی بورس کاال تایید گردیده است لطفا فرمها را به صورت فیزیکی را به آدرس زیر ارسال نمایید. آدرس و کد پستی شرکت

### قسمت تکمیل اطالعات:

مرحله سوم تکمیل اطالعات: دفتر مرکزی فقط یک قسمت برای پر کردن داشته باشه و گفته بشه + اضافه کردن دفتر مرکزی ) در صورت داشتن دو پروانه بهره برداری ( االن دوتا فیلد برای پر کردن دفتر مرکزی وجود داره یکیش اضافیه

در مرحله هشتم واحد کاال را که از تن به چیز دیگه ای تغییر میده پاک میشه و خطا داره-

\*در پنل مشتری اگر مرحله ای را ثبت نکرد به مرحله بعد نره-\*همه اطالعات الزامی است احتیاجی به ستاره نیست یا همش ستاره داشته باشه. االن یه سری داره و بعضیا نداره

مرحله پنجم: تاریخ شروع تصدی ) بر اساس آخرین آگهی روزنامه رسمی (

قسمت آپلود مدارک فایل png jpeg pdf و zip بگیره لطفـا بـالای مرحلـه آپلـود مـدارک بـه صـورت نکتـه نوشـته شـود ( لطفـا مـدارک هـر قسـمت را در یـک فولـدر ذخیـره کـرده ، سـپس آن را فشـرده نماییـد ( zip یـا rar ) و سـپس فایـل زیـپ شـده را آپلـود کنیـد.

### در پنل ادمین

روی شرکت که صفحه اول زده میشه بره روی اطالعاتش همون صفحه اصلی وضعیت درخواست:

-مدارک شما توسط کارشناس پذیرش دریافت شد. ادمین: در قسمت نقص در مدارک مرحله رو انتخاب می کنند و نواقص رو می نویسند-درخواست شما توسط بورس کاال برگشت داده شده است. پاسخ بورس کاال: نقص در مدارک-مدارک شما به بورس کاال ارجاع داده شد. )نکته: به مشتری مطابق باال پیغام ها در پورتالش نشان داده بشه و sms بره همراه با لینک :

مشتری گرامی بارز به دلیل نقص در مدارک، درخواست شما توسط بورس کاال برگشت داده شده است. جهت اصالح اطالعات خود لطفا به لینک زیر مراجعه نمایید لینک پنل(

به طور کلی : پاسخ بورس کاال: یا نقص در مدارک باشه و یا تایید اولیه

) به همراه sms:مشتری گرامی بارز-لینک صفحه دانلود فرم ها(

مدارک شما توسط بورس کاال تایید شده است. پاسخ بورس کاال: تایید اولیه مدارک شما توسط بورس کاال تایید اولیه گردیده است. لطفا جهت دانلود فرمهای مربوطه به لینک زیر مراجعه نمایید

قسمت نقص در مدارک هم داخل بررسی اجمالی قرار بگیره که بشه وضعیت درخواست هم زد اگه گزینه نقص در مدارک باشه مراحل نشون داده بشه

قسـمتی کـه در توضیحـات نقـص را نشـان میدهـد: فقـط گزینـه رفـع نقـص باشـد و نـه گزینـه تکمیـل شـدن نواقـص کـه اشـتباه بزنـه و نتونـه دوبـاره دسترسـی پیـدا کنـه. بـه نظـرم دچـار خطـا میشـه و اشـتباها بـه جـای درسـت کـردن نواقـص میزنـه روی کلیـد پاییـن اون موردی که گفتین راجع به نقص توسط کاربر رفع شده است؟ بهتره وقتی هر مرحله رو اصالح و ثبت می کنه دیگه خود به خود وضعیت بله بره برای ادمین

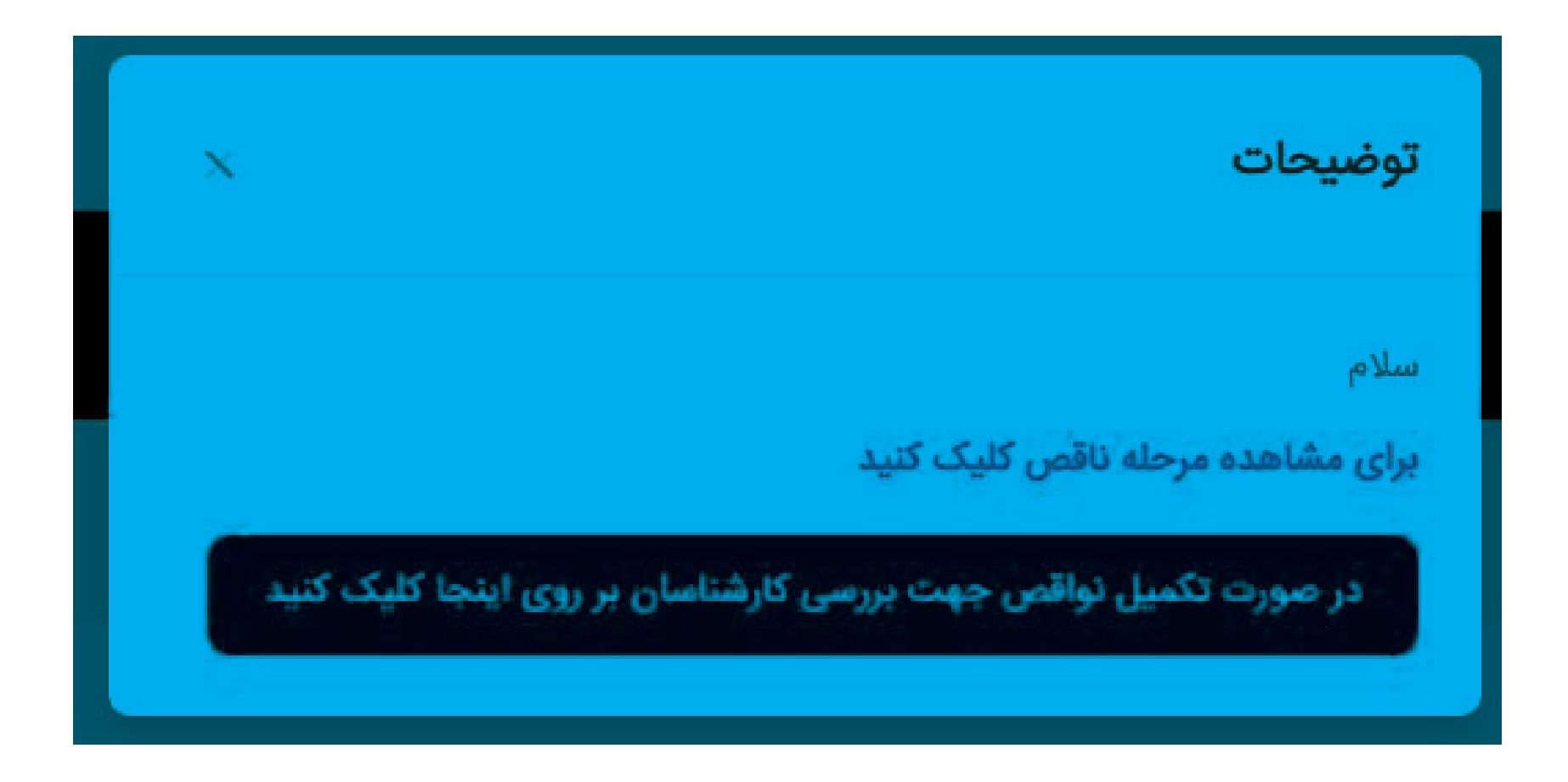

گزینه آپلود مدارک هم میشه حذف بشه از منو راست

**بازگشت به صفحه اصلی**

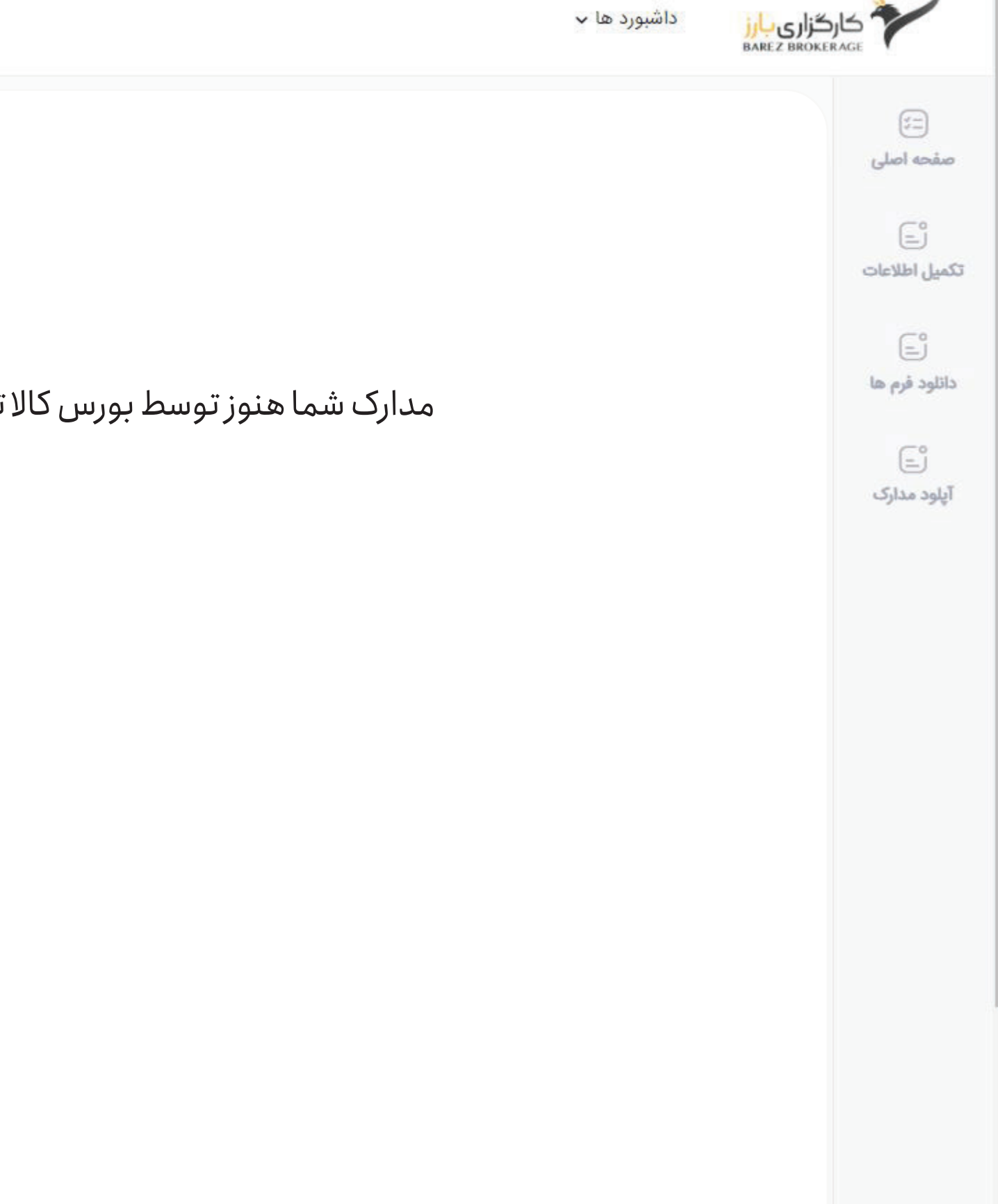

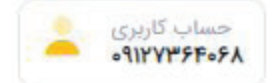

مدارک شما هنوز توسط بورس کاال تایید نگردیده است. پس از تایید اولیه بورس کاال میتوانید از همین صفحه فرم ها را دریافت نمایید.

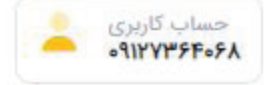

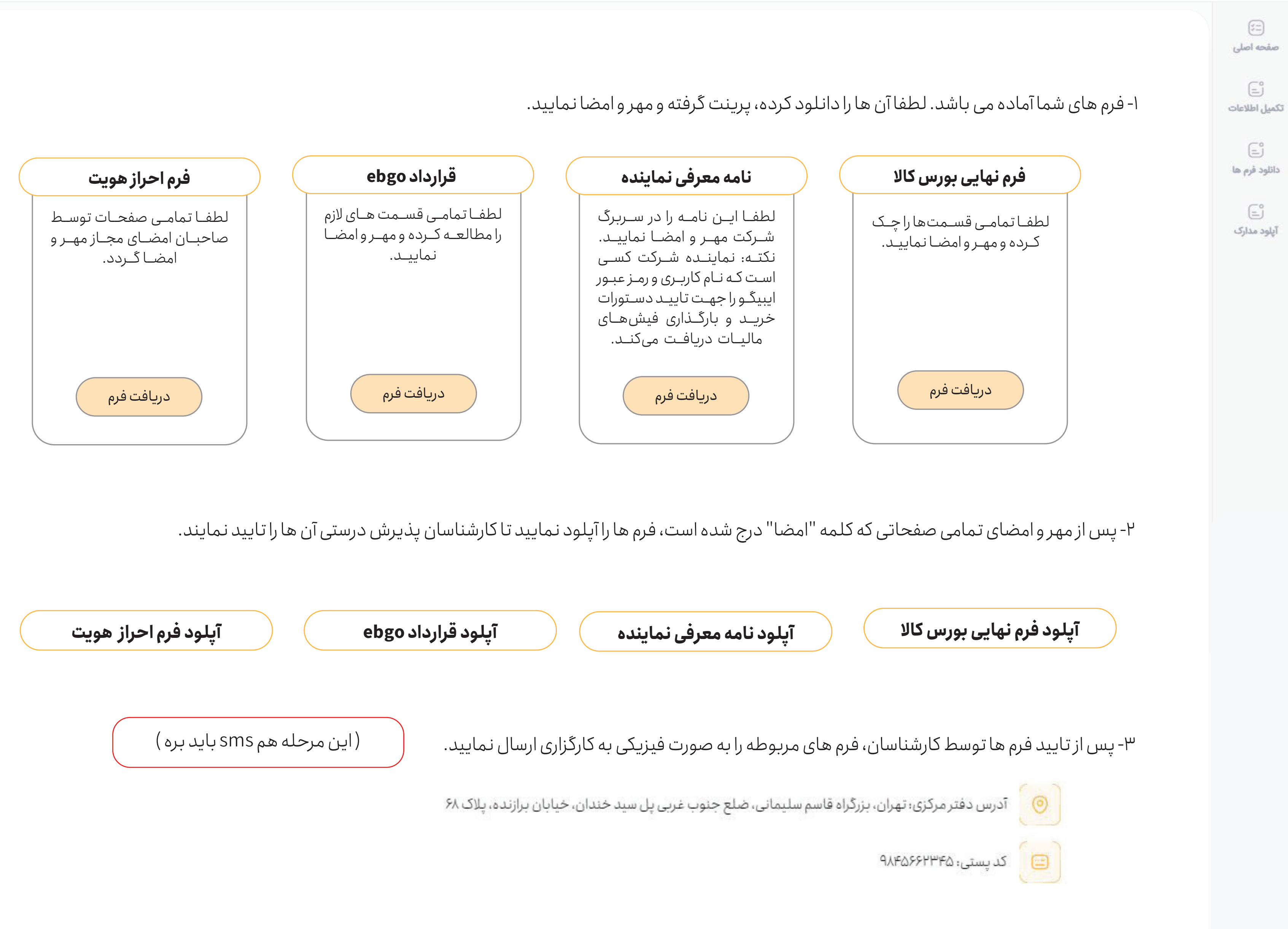

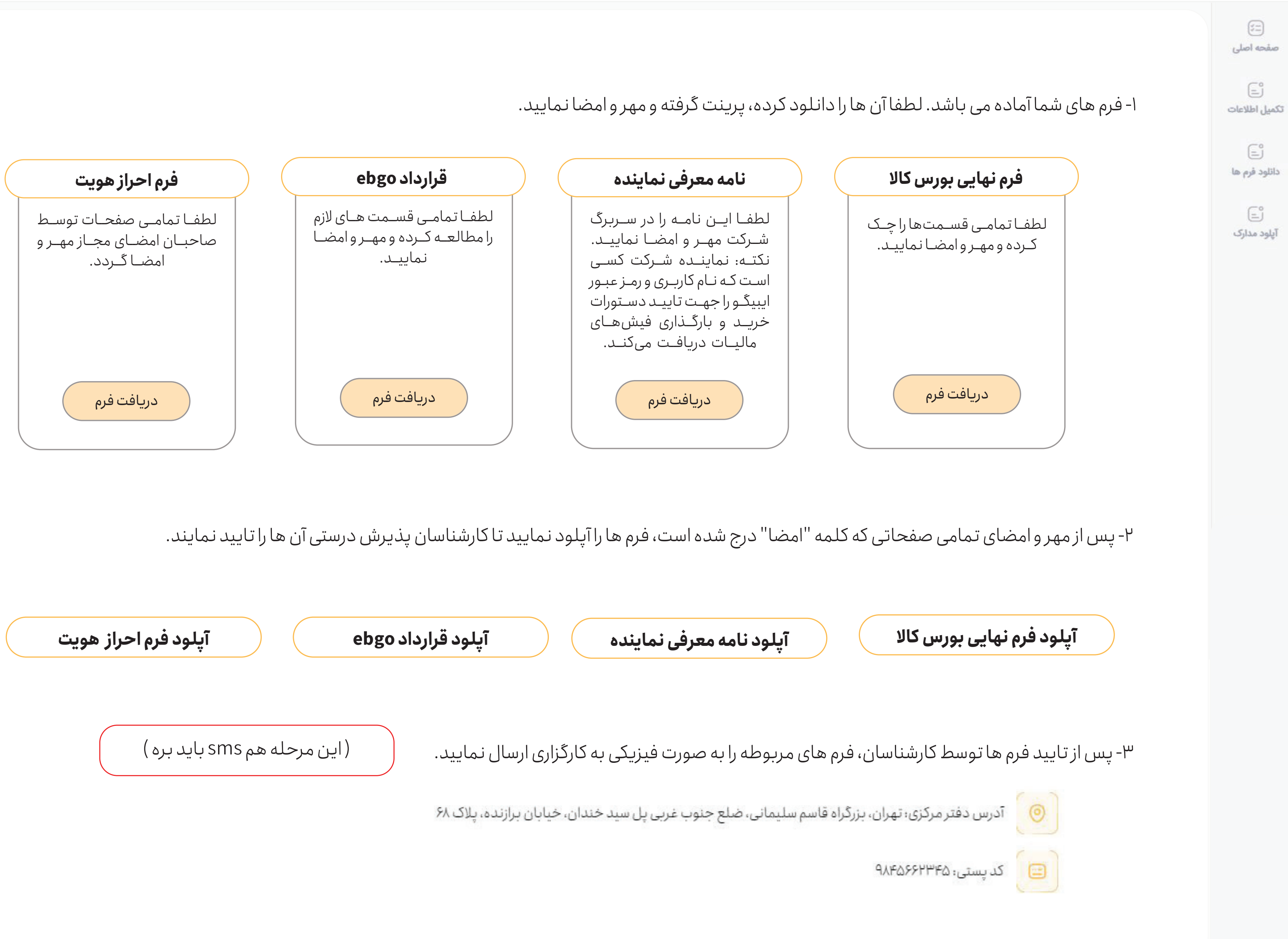

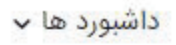

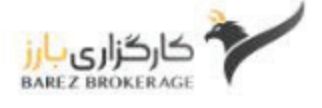